## **Setup a Scanner**

If you need assistance or do not have the Smart Touch application, Scanner driver, or the Integration Kit installed, please contact the IT Helpdesk: [helpdesk@mobap.edu](mailto:helpdesk@mobap.edu) or 314-392-2377.

## Configure Smart Touch for Filebound

- 1. Select **Show hidden icons** on the Windows taskbar (the up-arrow ^ symbol), right-click on the scanner logo, and choose **Configure...** (Picture 1 Below)
- 2. Under **Task shortcut:** select the number you want to edit.

Change the following:

- **Task shortcut:** Select **Rename...** and change it to the desired name.
- **Destination:** Select the **EDE** button and choose **FileBound Connect**.
	- If FileBound Connect is not there, select **Custom Application...**
		- **Destination Name:** Name it **FileBound Connect**
		- **Path name**: select Browse... > This PC > Local Disk (C:) > Program Files > FileBound > FileBound Connect > select FBConnect.exe > OK.
- **File type:** Select the drop-down menu and choose **TIFF Multi-page** for the best compatibility with FileBound, or another file type if you know what you need.
- **Settings shortcut:** Select **Settings...**, select the desired option.
	- If you don't see what you want, select which color you want (Black and White or Color), hit **Save As...** and name it, then hit **OK** to create a new setting shortcut.
		- **Input document is:** to choose single-sided or double-sided as needed
		- Click the **Settings >** button in the bottom left corner of the window and make sure the following are set (These are the minimum settings for quality):
			- Scan as: **Grayscale (8-bit)** for black and white, **Color (24-bit)** for color.
			- Resolution: at least **200 dpi**
			- Compression: Type **JPEG,** Quality **Good**
- Review all of the check boxes and select the ones you would like to use (Name file prior to saving, Edit images prior to saving, etc.) These
- settings are optional and not required for FileBound.
- Hit **Apply**.
- Select the **Task shortcut:** drop-down menu, choose the next option, and repeat the steps above.

One you have everything configured:

Open **FileBound Connect** on the desktop. Leave the **Username** and **Password** fields blank, check the remember box and hit **Next**. If you are prompted with a Configuration window when attempting to login in **[https://filebound.mobap.edu](https://filebound.mobap.edu/)** in the **URL** field and click **OK**.

## Configure Smart Touch for Scanning to Folder or Email:

Change the Destination to **File** or **Email**. If you choose **File**, change the **Folder:** location by selecting **Browse...** and choose the desired location.

Reference Pictures:

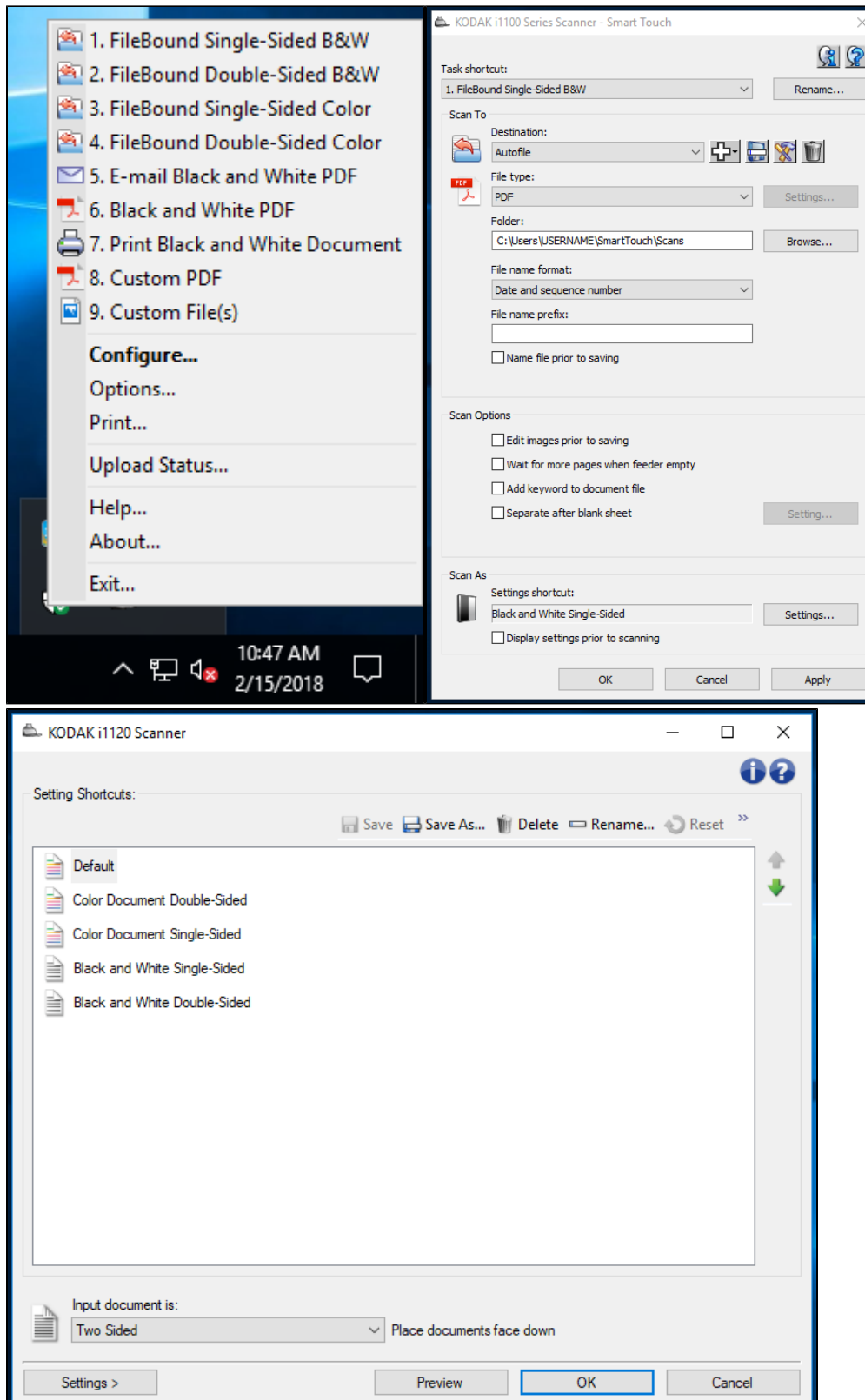